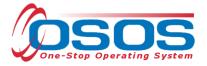

# **OSOS** Data Entry Guide:

Sector Partnership National Emergency Grant – Transitional Employment for Dislocated Workers

| CUSTOMER P | ROVIDER EMPLOYE                    | R STAFF                      | HELP |
|------------|------------------------------------|------------------------------|------|
|            |                                    |                              |      |
|            |                                    |                              |      |
|            | AOS                                |                              |      |
|            | America's One-Stop<br>v6.7.1,5.10- | Operating System<br>6.7.1.23 |      |
|            |                                    |                              |      |
|            |                                    |                              |      |
|            | Username:  <br>Password:           |                              |      |
|            | Login                              |                              |      |
|            |                                    |                              |      |
|            |                                    |                              |      |
|            |                                    |                              |      |
|            |                                    |                              |      |
|            |                                    |                              |      |
|            |                                    |                              |      |
|            |                                    |                              |      |
|            |                                    |                              |      |

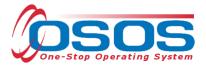

# **Table of Contents**

| PURPOSE                                    | 3  |
|--------------------------------------------|----|
| SP – NEG AWARDEES (as of march, 2017)      | 3  |
| PROVIDER DATA ENTRY                        | 4  |
| CREATING A PROVIDER RECORD                 | 4  |
| CREATING A PROVIDER SERVICE                | 8  |
| CREATING AN OFFERING                       | 10 |
| PARTICIPANT DATA ENTRY                     |    |
| CAREER SERVICES                            | 18 |
| OJT/CUSTOMIZED TRAINING/CLASSROOM TRAINING | 19 |
| ADD FUNDING                                |    |
| ENTER COMMENTS                             | 27 |
| ENTER OUTCOMES                             | 28 |
| RESOURCES AND ASSISTANCE                   | 29 |

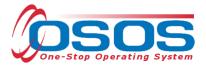

## PURPOSE

The purpose of the SP NEG – TEDW is to provide occupational training and enhanced career services to dislocated workers.

These services, will empower participants to reconnect to the workforce through enhanced career services and work-based training opportunities.

OSOS is a case management system designed to describe a process in which services are provided to jobseekers and employers. This process must detail an assessment of a customer's situation as it pertains to their search for employment. It must then detail a specific plan of action set in place to provide these services and achieve defined goals. Lastly, the outcome of this plan must be documented in order to measure its success in achieving the desired goals.

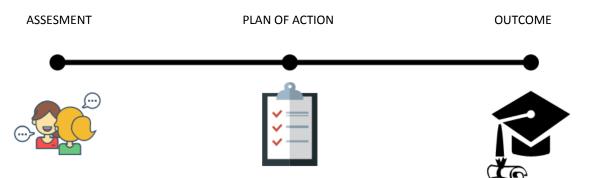

This guide will provide detailed instructions on how to conduct the OSOS data entry for the SP - NEG. It will cover data entry for the service provider, as well as data entry for the participant. If you have never used OSOS, please see the guide on <u>Accessing the System</u> for information regarding setting up an account, following confidentiality procedures, and performing the appropriate system setup.

SP NEG – Transitional Employment for Dislocated Workers Request for Qualification RFQ

**RFQ Questions and Answers** 

#### SP - NEG AWARDEES (AS OF MARCH, 2017)

- Oneida/Herkimer/Madison Counties
- Monroe County/Rochester WDB

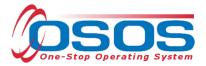

## **PROVIDER DATA ENTRY**

For OJT and/or customized trainings, the local area will need to create the provider record in OSOS. Classroom training provider records should already exist in OSOS as part of the Eligible Training Provider List (ETPL).

#### **CREATING A PROVIDER RECORD**

Before creating a new provider record, search OSOS to see if a record already exists for that provider. To do this, navigate to the PROVIDER module and then the Provider Search section. If the Provider ID is known, you can enter the ID number on the Quick Search tab and click "Search" at the bottom.

| CUSTOMER                  | PROVIDER        | EMPLOYE         | ER STAFF                |              | HELP                 |  |
|---------------------------|-----------------|-----------------|-------------------------|--------------|----------------------|--|
| Provider Search           | Provider Detail | Offering Search | n Offering Deta         | il Links     |                      |  |
| Quick Search General Info |                 |                 |                         |              |                      |  |
|                           | More            |                 |                         |              |                      |  |
| Provider ID               | Provider Name   |                 | City                    |              | Org. Type            |  |
|                           |                 |                 |                         |              |                      |  |
|                           |                 |                 |                         |              |                      |  |
| Options Searc             | h present set   | Detei Dele      | te Selection Comments C | mespond Show | Contacts <u>N</u> ew |  |

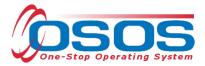

If you do not know the Provider ID number, navigate to "General Info" tab (second tab from the left). Type in the Provider Name and click "Search" at the bottom. If the system returns "No Matches Found" (top right), you will need to create the provider record.

NOTE: When conducting a search using the Provider Name field, ensure that you are using the exact Provider Name. If your search returns "No Matches Found," try variations of the Provider Name such as "Town of Hempstead" or "Hempstead, Town of" etc.

| CUSTOM              | ER             | PROVIDER                 | EMPLOY         | ER            | STAFF              |                | HELP                |     |
|---------------------|----------------|--------------------------|----------------|---------------|--------------------|----------------|---------------------|-----|
| Provider Search     | Prov           | vider Detail             | Offering Searc | h             | Offering Detail    | Links          |                     |     |
|                     |                |                          |                |               |                    | No             | Matches For         | und |
| Quick Search Genera | al Info List S | earch Custom             |                |               |                    |                |                     |     |
| Otatua              |                |                          |                |               | WIB                |                | ~                   | 1   |
| Status              |                |                          |                |               |                    |                | •                   |     |
| Provider Name       |                | Hempstead                |                |               | Organization Type  |                | 1                   |     |
| City                |                |                          |                |               | Provider ID (FEIN) |                | ]                   |     |
| Service Category    |                |                          | ~              | State         | Provider ID (EIN)  |                |                     |     |
| Service Type        |                |                          |                |               |                    |                | Service Type        |     |
| CIP Code            |                |                          |                |               |                    |                | CIP Code            |     |
|                     |                |                          |                |               |                    |                |                     |     |
|                     |                |                          |                |               |                    |                |                     |     |
|                     |                |                          |                |               |                    |                |                     |     |
|                     |                |                          |                |               |                    |                |                     |     |
|                     |                |                          |                |               |                    |                |                     |     |
|                     |                |                          |                | 1             |                    |                |                     |     |
| Provider ID         |                | Provider Name            | e              |               | City               |                | Org. Type           |     |
|                     |                |                          |                |               |                    |                |                     |     |
|                     |                |                          |                |               |                    |                |                     |     |
|                     |                |                          |                |               |                    |                |                     |     |
|                     |                |                          |                |               |                    |                |                     |     |
|                     |                |                          |                |               |                    |                |                     |     |
|                     |                |                          |                |               |                    |                |                     | ×   |
| Options             | Search         |                          | Detail Dele    | ata Salaatina | Commonia Comm      | nond Show C    | ontagta <u>N</u> ew |     |
| Opuons              | <u>Jearch</u>  | Concernance and a second | Deter Deter    | ETERPEIERION  | resonmentar roones | Paura Jaurow C | onadas <u>N</u> ew  |     |

To create a new provider record, click on the "New" button at the bottom right of this screen.

|         |                |                  |               |        |                  |          |                      |             | Ň |
|---------|----------------|------------------|---------------|--------|------------------|----------|----------------------|-------------|---|
| Options | <u>S</u> earch | ▼ Assign to List | <u>C</u> lear | Detail | Delete Selection | Comments | Соптемного разлетите | <u>N</u> ew |   |

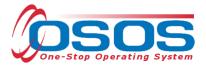

OSOS will automatically navigate to the Provider Detail section of the Provider module. Enter all known information in the "Provider Info" section on the left. Only fields marked with a green dot are required. Next, enter the physical location of the training provider, by clicking the "New Location" button. You may enter more than one location if necessary. Click "Save" at the bottom of the page after all necessary information is entered.

Tip: If the location address is the same as the address in "Provider Info," use the "Copy Address" button to auto fill the address fields in the "Locations" section.

| CUSTOMER                                   | PROVIDER                                                                    | EMPLO              | DYER        | STAFF                                      | HELP                |              |  |  |
|--------------------------------------------|-----------------------------------------------------------------------------|--------------------|-------------|--------------------------------------------|---------------------|--------------|--|--|
| Provider Search                            | ovider Detail                                                               | Offering Sea       | arch        | -<br>Offering Detail                       | Links               |              |  |  |
| SP - Town of Hempstead                     | ID                                                                          | :                  |             |                                            |                     | 1 of 0       |  |  |
| General Info Contact Info Serv             | General Info Contact Info Services Service Performance Comments Attachments |                    |             |                                            |                     |              |  |  |
| Provider Info                              |                                                                             |                    |             | ocations                                   |                     |              |  |  |
| Provider Status                            | Active 🗸                                                                    |                    |             | Location Name                              | Hempstead Works Ca  | reer Center  |  |  |
| Federal ID (FEIN)                          |                                                                             |                    |             | <ul> <li>Street Address (line1)</li> </ul> | 50 Clinton Street   |              |  |  |
| State ID (EIN)                             |                                                                             |                    |             | Street Address (line2)                     | Suite 400           |              |  |  |
| Organization Type                          |                                                                             | ~                  |             | ●City                                      | Hemstead            |              |  |  |
| Provider Name                              | SP - Town of Hempstea                                                       | d                  |             | <ul> <li>State</li> </ul>                  | New York            | ~            |  |  |
| Provider Phone                             | Ext                                                                         | t                  |             | Zip Code                                   | 11550               |              |  |  |
| Provider URL                               |                                                                             |                    |             | Location Suffix                            |                     |              |  |  |
| Provider Email                             |                                                                             |                    |             | ●WIB                                       | Hempstead/Long Bead | sh 🗸         |  |  |
|                                            |                                                                             |                    |             | 1                                          |                     |              |  |  |
| Billing Address                            |                                                                             |                    |             |                                            | Location            |              |  |  |
| <ul> <li>Street Address (line1)</li> </ul> | One Washington Street                                                       |                    |             | Hempstead Works Ca                         | areer Center        | ~            |  |  |
| Street Address (line2)                     | 2nd Floor                                                                   |                    |             |                                            |                     |              |  |  |
| ●City                                      | Hempstead                                                                   |                    |             |                                            |                     |              |  |  |
| <ul> <li>State</li> </ul>                  | New York                                                                    | ~                  |             |                                            |                     |              |  |  |
| <ul> <li>Zip Code</li> </ul>               | 11550                                                                       |                    |             |                                            |                     | × 1          |  |  |
| J                                          | _                                                                           |                    | N           | ew Location Delete Loss                    | nion Copy Address   | Show Deletes |  |  |
| J                                          |                                                                             |                    |             |                                            |                     |              |  |  |
|                                            |                                                                             |                    |             |                                            |                     |              |  |  |
|                                            |                                                                             |                    |             |                                            |                     |              |  |  |
|                                            |                                                                             |                    |             |                                            |                     |              |  |  |
|                                            | <u>S</u> ave                                                                | Print <u>R</u> etu | urn to Sear | ch Comments                                |                     |              |  |  |

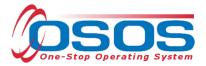

Next, click on the "Contact Info" tab. Click on the "New Contact" button and enter the appropriate contact information for the provider. Click "Save."

| CUSTO                       | MER      | PRO          | VIDER        | EMPLO                 | YER          | STAF        |             | HEL         | .P          |            |
|-----------------------------|----------|--------------|--------------|-----------------------|--------------|-------------|-------------|-------------|-------------|------------|
| Provider Search             | ۱ 🔴      | Provider D   | etail        | Offering Sea          | rch          | Offering De | tail I      | Links       |             |            |
| SP - Town of Hen            | npstead  |              | I            | D: 86320              |              |             |             |             | 1 of        | 0          |
| General Info                | act Info | Services Se  | rvice Perfor | mance Comme           | ents Attachr | nents       |             |             |             |            |
| Contact Det                 | ail      |              |              |                       | ( _ Li       | ists        |             |             |             | (          |
| <ul> <li>First</li> </ul>   | st Name  | Jane         |              |                       |              | Name        | Office      | Staff       | StateW.     | 1          |
| •Las                        | st Name  | Doe          |              |                       |              |             |             |             |             |            |
|                             | Title    |              |              |                       |              |             |             |             |             | $\sim$     |
| l                           | Location |              |              | ~                     |              |             |             |             |             |            |
|                             | Phone    | 555-123-4567 | Ext          |                       |              |             |             |             |             |            |
|                             | Fax      |              |              |                       |              |             |             |             |             |            |
|                             |          | jane.doe@gm  |              |                       |              |             |             |             |             | $\sim$     |
| <ul> <li>Staff A</li> </ul> | ssigned  | BAERTSCHI,   | ADAM         | Change                |              | ٨           | ian To List |             | Lint        |            |
|                             |          |              |              |                       |              | As          | agn to List | REMOVE FISH | 14(2)       |            |
| N                           | Name     |              | Lo           | cation                | Phone        | Ext.        | Fax         |             | Email       | 1          |
| ✓ Doe, Jane                 |          | -            |              |                       | 555-123-45   | <u> </u>    | -           | jane.       | doe@qmail.c | <u>com</u> |
|                             |          |              |              |                       |              |             |             |             |             | ^          |
|                             |          |              |              |                       |              |             |             |             |             |            |
|                             |          |              |              |                       |              |             |             |             |             |            |
|                             |          |              |              |                       |              |             |             |             |             |            |
|                             |          |              |              |                       |              |             |             |             |             |            |
|                             |          |              |              |                       |              |             |             |             |             | ×          |
|                             | _        | _            | New          | Contact Delete        | Contact Co   | mespond     |             |             |             |            |
|                             |          |              |              |                       |              |             |             |             |             |            |
|                             | _        |              | <u>Save</u>  | e Print <u>R</u> etur | n to Search  | Comments    |             |             |             |            |

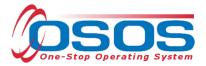

#### **CREATING A PROVIDER SERVICE**

In the "Services" tab of the appropriate provider, click on the "New Service" button. Click on the "Services" button on the right to search for and add a service type.

| CUSTOMER                         | PROVIDER                      | EMPLOYER                       | STAFF                            |                  | HELP                  |
|----------------------------------|-------------------------------|--------------------------------|----------------------------------|------------------|-----------------------|
| Provider Search                  | Provider Detail               | )ffering Search                | Offering Detail                  | Links            |                       |
| SP - Town of Hempstead           | ID: 8                         | 6320                           |                                  |                  | 1 of 1                |
| General Info Contact Info        | Services Service Performa     | nce Comments Attac             | hments                           |                  |                       |
| Service Detail                   |                               |                                |                                  |                  | (                     |
| Service Category                 | Assessment                    |                                |                                  |                  |                       |
| <ul> <li>Service Type</li> </ul> | Assessment - Comprehensive a  | nd Specialized Skill Level a   | nd Ser <mark>der Handelle</mark> |                  | Service               |
| <ul> <li>Service Name</li> </ul> | SP - Comprehensive Assessme   | nt •WIO.                       | A Eligible Status 🗛              | pproved          | ~                     |
| Description                      | Comprehensive Assessment of   | customer's education, skills   | , abilities, barriers to e       | mployment, occup | ational goals         |
| Service ID                       | 138218                        | Traini                         | ng Credit Hours                  |                  | Programs              |
| Total Service Length:            | Weeks Days I                  | Hours                          |                                  |                  |                       |
| O*Net Title                      |                               |                                |                                  |                  | O*Net Titles          |
| CIP Code                         |                               |                                |                                  |                  | CIP Code              |
| ,                                |                               |                                |                                  |                  |                       |
| Category                         | Service Type                  | Service                        | Name                             | Des              | cription              |
| ✓ Assessment Asse                | ssment - Comprehensive ar     | nd SpeSP - Comprehen           | sive Assessme Co                 | omprehensive A   | ssessment of custome  |
| Assessment Asse                  | ssment Interview, Initial Ass | essm SP - Initial Asses        | sment Cu                         | istomer assess   | ment to explore occup |
| Job Search Assista Job S         | Search Planning               | SP - Job Search                | Planning                         |                  |                       |
|                                  |                               |                                |                                  |                  |                       |
|                                  |                               |                                |                                  |                  |                       |
|                                  |                               |                                |                                  |                  |                       |
|                                  |                               |                                |                                  |                  |                       |
|                                  |                               |                                |                                  |                  |                       |
|                                  | New Service Delete Servi      | e Print Service                | New Offering Sho                 | ow Deletes       |                       |
|                                  | <u>S</u> ave                  | Print <u>R</u> eturn to Search | Comments                         |                  |                       |

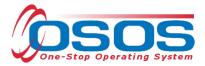

You may type in a keyword in the search box at the bottom of the pop up window or find the service type by clicking on the nested folders. Once you find the appropriate service, check the corresponding box and click "OK."

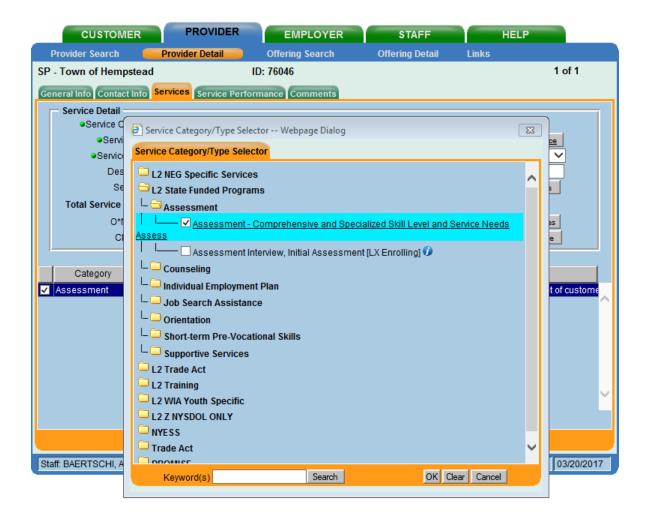

#### Enter the Service Name.

NOTE: Service names should start with "SP – " followed by the name of the service, as a standard naming convention for the Sector Partnership NEG. For example, "SP – Comprehensive Assessment."

Choose "Approved" in the **WIOA Eligible Status** drop down menu. Enter a description (optional) in the **Description** field and click "Save."

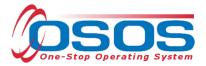

#### **CREATING AN OFFERING**

The training/service offered by the provider, combined with the location the training/service is provided, is identified in OSOS as the "offering." As with the Provider Record, you should first search OSOS to determine if the offering already exists in the system. To do this, navigate to the Offering Search section of the PROVIDER module. If you know the Offering ID number, you can type it in the search box on the Quick Search tab.

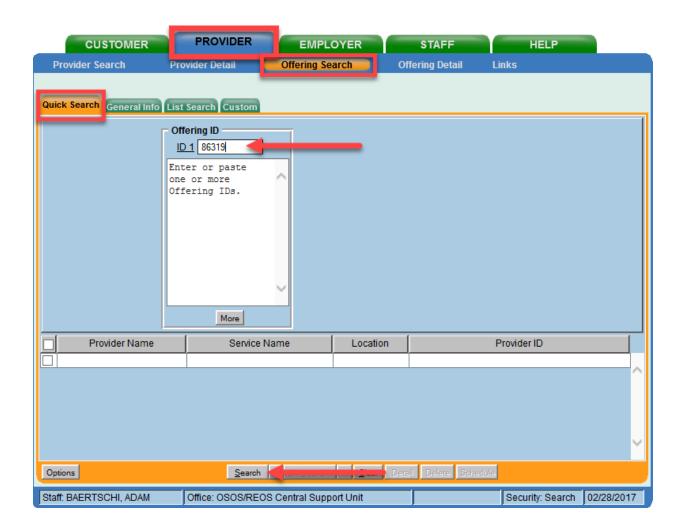

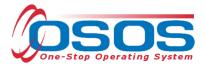

If you do not know the Offering ID number, click on the "General Info" tab to conduct a name search.

Enter the Provider Name and click "Search."

| CUSTOME                                                             | R                     | PROVIDER         | EMPLO        | YER      | STAFF           |            | HELP     |          |
|---------------------------------------------------------------------|-----------------------|------------------|--------------|----------|-----------------|------------|----------|----------|
| Provider Search                                                     | Pro                   | vider Detail 🛛 🧯 | Offering Sea | rch (    | Offering Detail | Links      |          |          |
| Quick Search General                                                | l Info                | Search Custom    |              | From     | te Range        | 0          |          |          |
| Provider Inform<br>Provider Name<br>Provider Status<br>Service Type | SP - Town o<br>Active |                  |              |          | Program         |            | Servi    | >e Type  |
| Provider Na                                                         | ame                   | Service N        | lame         | Location | Start Date      | Start Time | End Date | End Time |
|                                                                     |                       |                  |              |          |                 |            |          |          |
|                                                                     |                       |                  |              |          |                 |            |          | ~        |
| Options                                                             |                       | <u>S</u> earch < |              | Clear Dr | stalj Delete S  | chedule    |          |          |

If your search **returns more than one** result, the results will be listed in the bottom section of this screen. If your search **returns only one** result, OSOS will navigate directly to the Offering Detail screen for that search result. If your search **returns no results**, you will see the "No Matches Found" message at the top right. If no matches are found, you will need to create the offering for this provider.

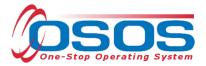

Select the service you wish to create the offering for and click the "New Offering" button.

| CUSTOMER                                                        | PROVIDER                          | MPLOYER                         | STAFF              | HELP                        |  |  |  |
|-----------------------------------------------------------------|-----------------------------------|---------------------------------|--------------------|-----------------------------|--|--|--|
| Provider Search                                                 | Provider Detail Offer             | ing Search Offe                 | ering Detail Link  | (S                          |  |  |  |
| SP - Town of Hempstead                                          | ID: 7604                          | 6                               |                    | 1 of 1                      |  |  |  |
| General Info Contact Info Services Service Performance Comments |                                   |                                 |                    |                             |  |  |  |
| Service Detail                                                  |                                   |                                 |                    |                             |  |  |  |
| <ul> <li>Service Category</li> </ul>                            | Assessment                        |                                 |                    |                             |  |  |  |
| <ul> <li>Service Type</li> </ul>                                | Assessment - Comprehensive and Sp | pecialized Skill Level and Serv | rice Needs Assess  | Service                     |  |  |  |
| <ul> <li>Service Name</li> </ul>                                | Comprehensive Assessment          | <ul> <li>WIA Eligit</li> </ul>  | le Status Approved | ~                           |  |  |  |
| Description                                                     | Comprehenisve Assessment          |                                 |                    |                             |  |  |  |
| Service IE                                                      | 98667                             | Training Cre                    | dit Hours          | Programs                    |  |  |  |
| Total Service Length                                            | : Weeks Days Hour                 | s                               |                    |                             |  |  |  |
| O*Net Title                                                     | ;                                 |                                 |                    | O*Net Titles                |  |  |  |
| CIP Code                                                        | )                                 |                                 |                    | CIP Code                    |  |  |  |
| ,                                                               |                                   |                                 |                    |                             |  |  |  |
| Category                                                        | Service Type                      | Service Name                    |                    | Description                 |  |  |  |
| Assessment Ass                                                  | essment - Comprehensive and S     | Comprehensive Asses             | sment Compreheni   | isve Assessment             |  |  |  |
|                                                                 |                                   |                                 |                    | $\sim$                      |  |  |  |
|                                                                 |                                   |                                 |                    |                             |  |  |  |
|                                                                 |                                   |                                 |                    |                             |  |  |  |
|                                                                 |                                   |                                 |                    |                             |  |  |  |
|                                                                 |                                   |                                 |                    |                             |  |  |  |
|                                                                 |                                   |                                 |                    |                             |  |  |  |
|                                                                 |                                   |                                 |                    | *                           |  |  |  |
|                                                                 | New Service Delete Service        | Print Service New O             | ffering            |                             |  |  |  |
|                                                                 | <u>S</u> ave Print                | Return to Search Comm           | ents               |                             |  |  |  |
| Staff: BAERTSCHI, ADAM                                          | Office: OSOS/REOS Centra          | I Support Unit                  | 5                  | Security: Delete 03/21/2017 |  |  |  |

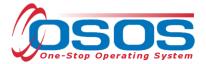

Select the appropriate business, WIB or training provider from the **Location** drop down menu, if more than one exists. This is the location at which the service is offered.

Check the box for **Monday** as the day of the week that the training will start, regardless of when the training will actually start.

Do not check the Start Date, End Date, End Time, any other days of the week, or enter any number into the Total Seats or Available Seats data fields.

Enter **\$1.00** in the **Cost** field.

In the **Description** field, enter a brief description of the specific training.

Click the Save Single button.

| CUSTOMER                                                       | PROVIDER                                                                                         | EMPLOYER                        | STAFF                           | HELP                                |            |
|----------------------------------------------------------------|--------------------------------------------------------------------------------------------------|---------------------------------|---------------------------------|-------------------------------------|------------|
| Provider Search                                                | -<br>Provider Detail                                                                             | Offering Search                 | Offering Detail                 | Links                               |            |
| Comprehensive Assess                                           | ment (                                                                                           | Offering ID:                    |                                 |                                     | 1 of 0     |
| General Info                                                   |                                                                                                  |                                 |                                 |                                     |            |
| Service Category<br>Service Type                               | SP - Town of Hempstead<br>Assessment<br>Assessment - Comprehensive a<br>Comprehenisve Assessment | and Specialized Skill Level and | Se                              | office Staff Sta                    | ateW.      |
| Location<br>Location<br>Address<br>City Hempstead<br>Zip 12240 |                                                                                                  |                                 |                                 | End Date<br>End Time<br>Thu. Fri. S | ]<br>at. 🗆 |
| Additional Info<br>Cost \$1.00<br>Description                  |                                                                                                  | Ava                             | ilable Seats                    | ~                                   |            |
|                                                                | <u>Save Single</u>                                                                               |                                 | rvices <u>R</u> eturn to Search |                                     |            |
| Staff: BAERTSCHI, ADAM                                         | Office: OSOS/REO                                                                                 | S Central Support Unit          | Unsaved Chang                   | es Security: Delete                 | 03/21/2017 |

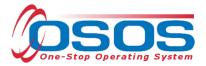

## PARTICIPANT DATA ENTRY

Now that the Training Provider(s), Service(s), and Offering(s) are in OSOS, staff may record participant data relevant to the services being provided to them. Start by conducting a Customer Search in the CUSTOMER module, Customer Search section, and "Quick Search" tab.

Search for the customer by **Last Name** and **First Name**. Once you find the customer's record in OSOS, you can use the customer's NY ID number for any subsequent customer search.

Note: An eligible participant MUST be a categorized dislocated worker. Dislocated worker status is documented on the "Work History" tab within the "Customer Detail" section of the Customer module, in the **Reason for Leaving** field. Eligible participants will have one designation between Category 1-DW through Category 6-DW.

| CUSTOMER PRO                                                                                                    |                                   | R STAFF                                                                 | HELP                     |  |  |  |  |
|----------------------------------------------------------------------------------------------------|-----------------------------------|-------------------------------------------------------------------------|--------------------------|--|--|--|--|
| Customer Search Customer D                                                                                                 | etail Comp Assess                 | Services                                                                | Links JobZone            |  |  |  |  |
| Brinkley, Michelle L. SSN: ***-**-1595 OSOS ID: NY011499368 1 of 1                                                         |                                   |                                                                         |                          |  |  |  |  |
| 🤜 < Gen. Info Eligibility Add'I Info Pgms/PA Objective Work Hist. Ed/Lic Skills Saved Searches Activities Comments Te > >> |                                   |                                                                         |                          |  |  |  |  |
| ●Detail                                                                                                    |                                   |                                                                         |                          |  |  |  |  |
| Job Title First-Line Supervisors of Food F                                                                                 | Preparation and Serving Workers   | O*Net Ti                                                                | tles O*Net Code 35101200 |  |  |  |  |
| •Employer Central Solutions Staffing, LLC                                                                                  | Include online 🗹 🔍 Sta            | Int Date 07/01/2013 •End D                                              | ate 01/01/2017           |  |  |  |  |
| Address (Hudson Pk. Nursing & Rehab                                                                                        | . Ctr.) Supervisor                | Pho                                                                     | ne Ext.                  |  |  |  |  |
| 325 Northern Boulevard                                                                                                    | •Wage 1                           |                                                                         | Llouraávaak 20           |  |  |  |  |
| City Albany                                                                                                    | Reason for Leaving                |                                                                         |                          |  |  |  |  |
| State New York                                                                                                    | ZIP 12204 JOD L Jues              | Category 2-DW mass layoff or closure<br>Category 3-DW self-employed     | = h3 _                   |  |  |  |  |
| Country United States                                                                                                    | ✓                                 | Category 4-DW displaced homemake<br>Category 5-DW Dislocated due to for |                          |  |  |  |  |
| Job Type 🛛 Full Time 🗸                                                                                                    | (                                 | Category 6-DW Spouse of a member                                        |                          |  |  |  |  |
| NAICS                                                                                                    |                                   | Fired<br>Lack of work                                                   |                          |  |  |  |  |
| Dislocated Worker Information                                                                                              |                                   | Medical/Health<br>Duit                                                  |                          |  |  |  |  |
| Qualifying Dislocation Date 01/01/20                                                                                       | Frenure (monuns) 10               | Retired                                                                 |                          |  |  |  |  |
| O*Net at Dislocation 35101200 First-Lir                                                                                    |                                   | Still employed<br>Strike                                                |                          |  |  |  |  |
| NAICS                                                                                                    |                                   | Dther                                                                   |                          |  |  |  |  |
| Job                                                                                                    | Company                           | VTC Disaster City                                                       | Start End                |  |  |  |  |
| First-Line Supervisors of Food Prepa                                                                                       | Central Solutions Staffing, LLC   | Albany                                                                  | 07/01/2013 01/01/2017    |  |  |  |  |
| Maids and Housekeeping Cleaners                                                                                            | Hudson Park Nursing &             | Albany                                                                  | 02/01/2011 07/01/2013    |  |  |  |  |
| Cashier                                                                                                    | Cafe LaFrance                     | Providence                                                              | 02/01/2007 06/01/2010    |  |  |  |  |
| First-Line Supervisors of Food Prepa                                                                                       | Julie Blair Nursing Home          | Albany                                                                  | 10/01/2001 06/01/2005    |  |  |  |  |
|                                                                                                    | New Job Entry Dele                | ate Selection                                                           |                          |  |  |  |  |
| Save Start Match Services Comp Assess                                                                                      | Activity I.A. Referrals Correspon | d IVR <u>R</u> et to Srch Comments                                      | Tag Resume Sched Message |  |  |  |  |

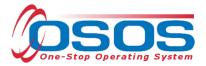

Note: If a customer name search returns multiple records for the same customer, contact the OSOS help desk at <u>help.osos@labor.ny.gov</u> or 518-457-6586 to determine which record should be used.

If no matches are found, you will need to create a new record for the customer in OSOS.

| CUSTOMER                                                | PROVIDER          | EMPLOYER                                                                                   | STAFF          | HE                                                                                                    | LP                 |
|---------------------------------------------------------|-------------------|--------------------------------------------------------------------------------------------|----------------|----------------------------------------------------------------------------------------------------|--------------------|
| Customer Search                                         | Customer Detail   | Comp Assess                                                                                | Services       | Links                                                                                                    | JobZone            |
| Customer SSN -<br>SSN 1<br>Enter or paste<br>more SSNs. |                   | iteria Text Search Geog<br>Customer ID<br>ID 1<br>Enter or paste one<br>more Customer IDs. | or             | Programs List S<br>Partial SSN<br>Last Name Brin<br>First Name Micl<br>Middle Initial<br>Birth Date<br>Username<br>Email Exists<br>Email | kley               |
| More                                                    | <u> </u>          | More                                                                                       |                |                                                                                                    |                    |
| OSOS ID Vet                                             | Status See        | ker Name                                                                                   |                | CMSA                                                                                                    |                    |
|                                                         |                   |                                                                                            |                |                                                                                                    | ~                  |
| Options Search                                          | Asgn. to List     | Add to CL Post Match                                                                       | Refer Activity | P/PA Comments                                                                                                    | Correspond IVR New |
| Staff: BAERTSCHI, ADAM                                  | Office: OSOS/REOS | Central Support Unit                                                                       |                | Security:                                                                                                    | Delete 02/28/2017  |

Navigate to the "Services" (1) section and then the "Services" tab (2) of the customer record. Click on the "New Service" (3) button at the bottom.

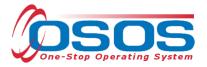

| CUSTOMER                                  | IDER EM PLO                               | YER              | STAFF              | H              | ELP                     |
|-------------------------------------------|-------------------------------------------|------------------|--------------------|----------------|-------------------------|
| Customer Search Customer De               | tail Comp Ass                             | 1. 🔽             | Services           | Links          | JobZone                 |
| Brinkley, Michelle L.                     | SSN: ***-**-159                           | 5 0505           | ID: NYU114993      | 60             |                         |
| Agency Info Achievement Ob 2              | Services                                  | tory Enrolline   | nus jourcomes      | Empl. Outcome  | es Trng. Outcom > >>    |
| Detail                                    |                                           | Funding          |                    |                |                         |
| Service Name SS/IO Provider Service       |                                           | Level            | Source             | Obligated Ac   | tual Oblig #            |
| Service Desc. SS/IO Provider Service      | ^                                         | State W          | A Self-Service     | \$ 0.00        | 00                      |
| Service ID 75885                          |                                           |                  | I                  |                | ^                       |
| Service Type Utilizing Resource Rooms (S  | Self Service)                             |                  |                    |                |                         |
| Provider Name SS/10 Provider              |                                           |                  |                    |                |                         |
| Location Name Self Service Info Only      |                                           |                  |                    |                |                         |
| Provider ID 66244 Off                     | fering ID 81999                           |                  |                    |                |                         |
| Plan. Start Date 06/12/2014 Plan. E       | nd Date 06/12/2014                        |                  |                    |                | × 1                     |
| Actual Start Date 06/12/2014 Actual E     | nd Date 06/12/2014                        | Total Fundir     | ng                 |                | Add Edit Delete         |
| Completed Successfully                    | ,                                         | Petition         | #                  |                |                         |
| Next Contact Date                         |                                           | RR Event         | #                  |                | _                       |
| Program Service Type Basic Career Service | ces                                       | Incum bent V     | Vorker Waivers     |                |                         |
|                                           | e Learn.                                  |                  |                    |                |                         |
| Provider Name                             | Service Nam                               | ie (             | Actual Start Dat   | Actual End Dat | Program Svc Type        |
| SS/IO Provider                            | SS/IO Provider Service                    |                  | 06/12/2014         | 06/12/2014     | Basic Career Services   |
| Functional Alignment PY 2006              | Assessment Interview, I                   | nitial Assessm   | 05/28/2014         | 05/28/2014     | Basic Career Svcs - Sta |
| Functional Alignment PY 2006              | Workforce Information S                   | ves. Staff Assis |                    | 05/28/2014     | Basic Career Svcs - Sta |
| SS/IO Provider 3.                         | SS/IO Provider Service                    |                  | 08/15/2011         | 08/15/2011     | Basic Career Services   |
|                                           |                                           |                  |                    |                | >                       |
| Options Print List New Service            | Понимные различиные                       | IPA Service S    | ummany Payr        | ments Trackin  | g Change Actual Cost    |
| Save Custo                                | omer Detai <u>l</u> <u>C</u> omp Assess C | Comments Che     | ck Labor Market In | formation      |                         |
| Staff. BAERTSCHI, ADAM Office: OS         | SOS/REOS Central Suppo                    | ort Unit         |                    | Security       | r. Delete 02/03/2017    |

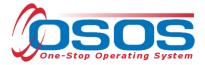

After you click on the "New Service" button, OSOS will automatically navigate to the PROVIDER module. Within the PROVIDER module, OSOS will start in the Offering Search section and the "Quick Search" tab. If you know the **Offering ID** number, type it in the search box and click "Search."

| CUSTOMER               | PROVIDER                                                                                              | EMPLO         | YER      | STAFF           | HEL         | P                |
|------------------------|----------------------------------------------------------------------------------------------------|---------------|----------|-----------------|-------------|------------------|
| Provider Search F      | Provider Detail                                                                                       | Offering Sear | ch       | Offering Detail | Links       |                  |
| E                      | st Search Custom<br>Differing ID<br>ID 1 86319<br>nter or paste<br>ne or more<br>ffering IDs.<br>More |               |          |                 |             |                  |
| Provider Name          | Service Nam                                                                                           | ie            | Location |                 | Provider ID |                  |
|                        |                                                                                                    |               |          |                 |             | ~                |
| Options                | <u>S</u> earch                                                                                        |               | D and    | etai Delete Sci | hedule      |                  |
| Staff: BAERTSCHI, ADAM | Office: OSOS/REOS C                                                                                   | entral Suppor | t Unit   |                 | Security: S | earch 02/28/2017 |

Note: For OJT, Customized Training, or Career Services, provider information is manually added to OSOS, as discussed above. Classroom training must be listed in the ETPL (Eligible Training Provider List) as specified by the designation ETPL Auto Load. For this reason, the process of adding a service to the customer record is slightly different for classroom training, as detailed below.

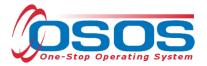

## CAREER SERVICES

If the **Offering ID** is not known, click on the "General Info" tab. Enter any known information in the available data fields. OSOS allows you to enter a partial name for the **Provider Name**, **Service Name** fields. You can also select the **Program** or **Service Type** from the corresponding drop down menu. Click "Search."

| сизтоме              | R           | PROVIDER          | EMPLO                              | YER             | STA         | FF          | HELP          |             |        |
|----------------------|-------------|-------------------|------------------------------------|-----------------|-------------|-------------|---------------|-------------|--------|
| Provider Search      | Pro         | vider Detail      | Offering Sea                       | rch             | Offering [  | )etail Li   | nks           |             |        |
|                      |             |                   |                                    |                 |             |             |               | 1 - 2 of 2  | ۲      |
| Quick Search Genera  | l Info List | Search Custom     |                                    |                 |             |             |               |             |        |
| Location             |             |                   |                                    | Start           | Date Range  |             |               |             |        |
| WIB Hempstead        | /Long Beach | City              |                                    | From            |             | То          |               |             |        |
| Provider Inform      | ation       |                   |                                    |                 |             |             |               |             |        |
| Provider Name        |             |                   |                                    |                 | Program     | n           |               | ~           |        |
| Provider Status      | Active      |                   |                                    |                 |             |             |               |             |        |
| Service Type         |             |                   |                                    |                 |             |             | S             | ervice Type |        |
| р <u>—</u>           |             |                   |                                    |                 |             |             |               |             | -      |
|                      |             |                   |                                    |                 |             |             |               |             |        |
|                      |             |                   |                                    |                 |             |             |               |             |        |
|                      |             |                   |                                    |                 |             |             |               |             |        |
| Provider Na          | ame         | Service 1         | Name                               |                 |             | Location    |               |             |        |
| SP - Town of Hem     |             | Comprehensive A   |                                    | Hempstead       |             |             |               |             |        |
| SP - Town of Herr    | pstead      | Comprehensive A   | ssessment                          | Hempstead       | Works Care  | er Center   |               |             |        |
|                      |             |                   |                                    |                 |             |             |               |             |        |
|                      |             |                   |                                    |                 |             |             |               |             |        |
|                      |             |                   |                                    |                 |             |             |               |             | $\sim$ |
|                      |             |                   |                                    |                 |             |             |               |             |        |
| Options              |             | Search            | <ul> <li>Assign to List</li> </ul> | ▼ <u>C</u> lear | Detail Dele | te Schedule |               |             |        |
| Staff: BAERTSCHI, AD | AM          | Office: Hempstead | Works                              |                 |             |             | Security: Sea | rch 03/21/  | 2017   |

Select the appropriate offering and click the "Schedule" button at the bottom.

Note: If your search only returns one result, OSOS will navigate directly to the "Offering Detail" screen for that provider. Click on the "Return to Search" button at the bottom of the screen to navigate back to the "General Info" tab. This will allow you to schedule the service.

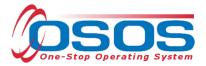

#### OJT/CUSTOMIZED TRAINING/CLASSROOM TRAINING

If the **Offering ID** is not known, click on the "General Info" tab. Before conducting a search, click on the "Options" button at the bottom of the screen.

| CUSTOME              | R           | PROVIDER         | EMPLO                              | YER              | STAFF           |            | HELP           |            |
|----------------------|-------------|------------------|------------------------------------|------------------|-----------------|------------|----------------|------------|
| Provider Search      | Pro         | vider Detail     | Offering Sea                       | rch (            | )ffering Detail | Links      |                |            |
|                      |             |                  |                                    |                  |                 |            |                |            |
| Quick Search Genera  | l Info List | Search Custom    |                                    |                  |                 |            |                |            |
| - Location           |             |                  |                                    | Start Da         | te Range        |            |                | 1          |
| WIB NYSDOL -         | со          | ✓ City           |                                    | From             | T               | D          |                |            |
| Provider Inform      | ation       |                  |                                    |                  |                 |            |                |            |
| Provider Mame        | auon        | Se               | rvice Name                         |                  | Program         |            |                | ~          |
| Provider Status      | Active      |                  |                                    |                  |                 |            |                |            |
| Service Type         |             |                  |                                    |                  |                 |            | Servio         | е Туре     |
| J                    |             |                  |                                    |                  |                 |            |                |            |
|                      |             |                  |                                    |                  |                 |            |                |            |
|                      |             |                  |                                    |                  |                 |            |                |            |
|                      |             |                  |                                    |                  |                 |            |                |            |
| Provider Na          | ame         | Service          | Name                               | Location         | Start Date      | Start Time | End Date       | End Time   |
|                      |             |                  |                                    | 200000           |                 |            | 2.110 0 0.10   |            |
| · · ·                |             |                  |                                    |                  |                 |            |                | ^          |
|                      |             |                  |                                    |                  |                 |            |                |            |
|                      |             |                  |                                    |                  |                 |            |                |            |
|                      |             |                  |                                    |                  |                 |            |                | <u>~</u>   |
|                      |             |                  |                                    |                  | -               |            |                |            |
| Options              |             | Search           | <ul> <li>Assign to List</li> </ul> | <u>C</u> lear De | taj Delete S    | ohedule    |                |            |
| Staff: BAERTSCHI, AD | AM          | Office: HEMPSTE/ | AD                                 |                  |                 | Sec        | curity: Search | 03/02/2017 |

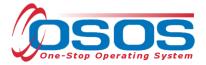

A pop-up window will appear containing a list of categories you can choose to display for your search results. Select the following four categories: **Provider Name**, **Service Name**, **Location Name**, and **Service Description**. Uncheck any other categories that may already be checked and click "Save."

Tip: You can check the box to "Save My Defaults" before you save so that you do not have to set these options each time you conduct a search.

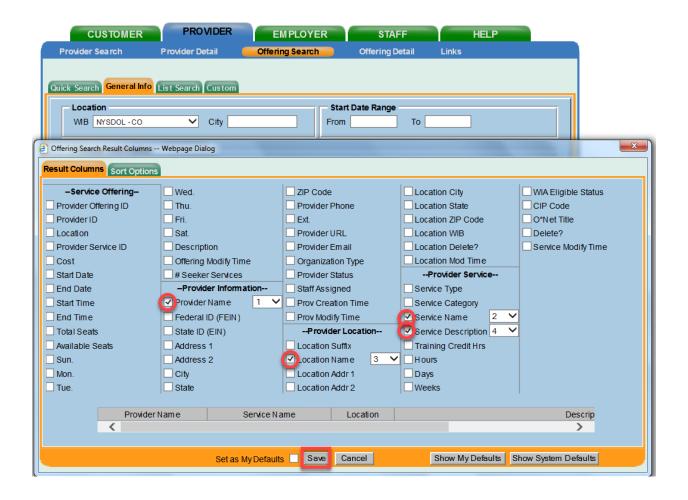

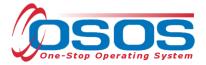

Select the WIB. Enter any known information in the available data fields. OSOS allows you to enter a partial name for the **Provider Name**, **Service Name** fields. You can also select the **Program** or **Service Type** from the corresponding drop down menu. Click "Search."

The search results will now display with the four categories chosen from the "Options" menu. OJT, customized trainings, and classroom trainings must be ETP Auto loaded. You can now quickly determine which services have been ETP auto loaded by looking under the **Description** category.

|     | CUSTOMER                                                                                                   |                                                          | PROVIDER                                                                                                    | EMPLO                                                                                           | DYER                                                                                     | STAF                                                                       | F                                                    | HEL                                                      | _P               |
|-----|----------------------------------------------------------------------------------------------------|----------------------------------------------------------|----------------------------------------------------------------------------------------------------|-------------------------------------------------------------------------------------------------|------------------------------------------------------------------------------------------|----------------------------------------------------------------------------|------------------------------------------------------|----------------------------------------------------------|------------------|
| F   | Provider Search                                                                                            | Prov                                                     | ider Detail 🛛 🧯                                                                                                  | Offering Sea                                                                                    | arch                                                                                     | Offering De                                                                | tail                                                 | Links                                                    |                  |
| Qui | ick Search General Inf                                                                                     | o List S                                                 | earch Custom                                                                                                    |                                                                                                 |                                                                                          |                                                                            |                                                      |                                                          | 1 - 100 of 119∦  |
|     | Location     Start Date Range       WIB     Albany/Rensselaer/Schener     City   From To                   |                                                          |                                                                                                    |                                                                                                 |                                                                                          |                                                                            |                                                      |                                                          |                  |
|     | Provider Informatio                                                                                        | n ——                                                     |                                                                                                    |                                                                                                 |                                                                                          |                                                                            |                                                      |                                                          |                  |
|     | Provider Name Hud                                                                                          | dson Valle                                               | y Sen                                                                                                    | vice Name                                                                                       |                                                                                          | Program                                                                    |                                                      |                                                          | ~                |
|     | Provider Status Act                                                                                        | ive                                                      |                                                                                                    |                                                                                                 |                                                                                          |                                                                            |                                                      |                                                          |                  |
|     | Service Type                                                                                               |                                                          |                                                                                                    |                                                                                                 |                                                                                          |                                                                            |                                                      |                                                          | Service Type     |
|     | ocrace type                                                                                                |                                                          |                                                                                                    |                                                                                                 |                                                                                          |                                                                            |                                                      |                                                          | Cervice type     |
|     |                                                                                                    |                                                          |                                                                                                    |                                                                                                 |                                                                                          |                                                                            |                                                      |                                                          |                  |
|     | ,                                                                                                    |                                                          | <b></b> s                                                                                                    | earch I                                                                                         | Results                                                                                  | 6                                                                          | 1                                                    |                                                          |                  |
|     | ,                                                                                                    |                                                          | F s                                                                                                    | earch I                                                                                         | Results                                                                                  | -                                                                          | Ţ                                                    |                                                          |                  |
|     | Provider Name                                                                                              | : [                                                      | Service N                                                                                                    |                                                                                                 | Results                                                                                  | 5                                                                          | ļ                                                    | Description                                              |                  |
|     | Provider Name<br>Hudson Valley Comm                                                                        |                                                          | Service N                                                                                                    | lame                                                                                            | Location                                                                                 |                                                                            |                                                      |                                                          | ian licensing p  |
|     |                                                                                                    | unity C                                                  | Service N<br>Autom otive Techn                                                                                   | lame                                                                                            | Location<br>Hudson Valle                                                                 | y Cor 2 year                                                               | NYSDMV                                               | repair technic                                           | ian licensing pi |
|     | Hudson Valley Comm                                                                                         | nunity C<br>nunity C                                     | Service N<br>Autom otive Techn<br>Biotechnology - A                                                              | lame<br>ician Program<br>S. Program                                                             | Location<br>Hudson Valle<br>Hudson Valle                                                 | y Cor 2 year<br>y Cor An Ass                                               | NYSDMV<br>sociate in \$                              | repair technic<br>Science degr                           |                  |
|     | Hudson Valley Comm<br>Hudson Valley Comm                                                                   | nunity C<br>nunity C<br>nunity C                         | Service N<br>Automotive Techn<br>Biotechnology - A<br>CDL Class A Trac                                           | I am e<br>ician Program<br>S. Program<br>tor-Trailer Licer                                      | Location<br>Hudson Valle<br>Hudson Valle<br>Hudson Valle<br>Hudson Valle                 | y Cor 2 year<br>y Cor An Ass<br>y Cor ETP A<br>y Cor ETP A                 | NYSDMV<br>sociate in s<br>uto load 0°<br>uto load 0° | repair technic<br>Science degr<br>1/18/2017<br>1/18/2017 | ee in Biotechno  |
|     | Hudson Valley Comm<br>Hudson Valley Comm<br>Hudson Valley Comm<br>Hudson Valley Comm<br>Hudson Valley Comm | nunity C<br>nunity C<br>nunity C<br>nunity C<br>nunity C | Service N<br>Automotive Techn<br>Biotechnology - A<br>CDL Class A Trac<br>Certified Professio<br>Chemical Depend | I am e<br>ician Program<br>S. Program<br>tor-Trailer Licer<br>onal Health Car<br>dency Counseli | Location<br>Hudson Valle<br>Hudson Valle<br>Hudson Valle<br>Hudson Valle<br>Hudson Valle | y Cor 2 year<br>y Cor An Ass<br>y Co ETP A<br>y Cor ETP A<br>y Cor AAS - ( | NYSDMV<br>sociate in s<br>uto load 0°<br>uto load 0° | repair technic<br>Science degr<br>1/18/2017<br>1/18/2017 |                  |
|     | H udson Valley Comm<br>H udson Valley Comm<br>H udson Valley Comm<br>H udson Valley Comm                   | nunity C<br>nunity C<br>nunity C<br>nunity C<br>nunity C | Service N<br>Automotive Techn<br>Biotechnology - A<br>CDL Class A Trac<br>Certified Professio<br>Chemical Depend | I am e<br>ician Program<br>S. Program<br>tor-Trailer Licer<br>onal Health Car<br>dency Counseli | Location<br>Hudson Valle<br>Hudson Valle<br>Hudson Valle<br>Hudson Valle<br>Hudson Valle | y Cor 2 year<br>y Cor An Ass<br>y Co ETP A<br>y Cor ETP A<br>y Cor AAS - ( | NYSDMV<br>sociate in s<br>uto load 0°<br>uto load 0° | repair technic<br>Science degr<br>1/18/2017<br>1/18/2017 | ee in Biotechno  |
|     | Hudson Valley Comm<br>Hudson Valley Comm<br>Hudson Valley Comm<br>Hudson Valley Comm<br>Hudson Valley Comm | nunity C<br>nunity C<br>nunity C<br>nunity C<br>nunity C | Service N<br>Automotive Techn<br>Biotechnology - A<br>CDL Class A Trac<br>Certified Professio<br>Chemical Depend | I am e<br>ician Program<br>S. Program<br>tor-Trailer Licer<br>onal Health Car<br>dency Counseli | Location<br>Hudson Valle<br>Hudson Valle<br>Hudson Valle<br>Hudson Valle<br>Hudson Valle | y Cor 2 year<br>y Cor An Ass<br>y Co ETP A<br>y Cor ETP A<br>y Cor AAS - ( | NYSDMV<br>sociate in s<br>uto load 0°<br>uto load 0° | repair technic<br>Science degr<br>1/18/2017<br>1/18/2017 | ee in Biotechno  |

Note: If your search only returns one result, OSOS will navigate directly to the "Offering Detail" screen for that provider. Click on the "Return to Search" button at the bottom of the screen to navigate back to the "General Info" tab. This will allow you to schedule the service.

|             |              |                   |                  | Ť |   |
|-------------|--------------|-------------------|------------------|---|---|
|             |              |                   |                  |   |   |
| Save Single | Save Ongoing | Provider Services | Return to Search | ( | _ |

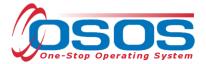

By clicking "Schedule," the service will be added to the customer's record, under the "Service" tab. OSOS will navigate to the "Services" tab automatically.

Select the service and complete the following data entry in the "Detail" window (left hand side).

Plan. Start Date - Enter the date on which the service is planned to begin.

**Plan. End Date** – Enter the date on which the service is planned to end. Enter the same date you entered for **Plan. Start Date** if it is a one-day service.

Actual Start Date – Enter the date on which the service actually began.

Actual End Date – This field can be left blank until the service ends. If the service is a one-day service (such as a Comprehensive Assessment), enter the same date that you entered in the Actual Start Date field.

**Next Contact Date** – Enter a date on which to follow up with the participant. This date should be within 90 days of the first service in order to verify the program status and prevent the participant from exiting the enrollment.

**Program Service Type** – Select the appropriate program service type corresponding to the type of service.

**O'Net** – (If applicable) Enter the appropriate O'Net code. If you do not know the O'Net code, refer to <u>O\*Net Titles in OSOS Guide</u>.

**Staff Assigned** – Click the "Change" button to enter the staff assigned to this participant. You may choose the down arrow and select "Assign to Me" if you are the staff member assigned to this participant.

**WIB Assigned, Agency, Office** – These fields will auto load information attached to the service. If the information is incorrect, click on the "Change Office" button to update.

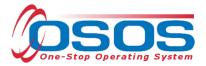

Note: Depending on the type of service you enter, some of the fields in the "Detail" section will not apply. As a general rule, provide as much known information about the service as possible.

| CUSTO                             | MER             | PROVID         | DER                                  | EMPL         | DYER            | STAF         | F               | HE           | ELP            |          |
|-----------------------------------|-----------------|----------------|--------------------------------------|--------------|-----------------|--------------|-----------------|--------------|----------------|----------|
| Customer Searc                    | h Cus           | tomer Deta     | il (                                 | Comp Ass     | ess 🦲           | Service      | s L             | inks         | JobZone        |          |
|                                   |                 |                | SSN                                  | :            | OSOS            | ID: NY011    | 499368          |              |                |          |
| <li>Agency Info<br/>Detail -</li> | Achievemer      | nt Objective   |                                      | ompl         | ete all         | appl         | icabl           | e fie        |                | \d > >>  |
| Service Name                      | Comprehensive / | Assessment     |                                      |              | Level           | Junce        | Obliga          |              | uai j oolig    | #        |
| Service Desc.                     | Comprehenisve / | Assessment     |                                      | $\sim$       |                 |              |                 |              |                |          |
| Service ID                        | 98667           |                |                                      |              |                 |              |                 |              |                |          |
| Service Type                      | Assessment - Co | mprehensive    | and Specialize                       | d Skill I    |                 |              |                 |              |                |          |
| Provider Name                     | SP - Town of He | mpstead        |                                      |              |                 |              |                 |              |                |          |
| Location Name                     | Town of Hempst  | ead            |                                      |              |                 |              |                 |              |                |          |
| Provider ID                       | 76046           | Offe           | ring ID 10693                        | 30           |                 |              |                 |              |                |          |
| Plan. Start Date                  | 03/21/2017      | Plan. En       | d Date 03/21                         | /2017        |                 |              |                 |              |                | Ť        |
| Actual Start Date                 | 03/21/2017      | Actual En      | d Date 03/21                         | /2017        | Total Fund      | ing          |                 | 4            | Add Edit De    | elete    |
| Completed Succe                   | ssfully Yes     | ~              |                                      |              | Petitio         | n #          |                 |              |                |          |
| Next Contac                       | ct Date 05/01/  | 2017           |                                      |              | RR Ever         | nt #         |                 |              | $\checkmark$   |          |
| Program Service                   | e Type Core St  | aff Assister 💊 | •                                    |              | Incumbent       | Worker Wai   | vers            |              | $\checkmark$   |          |
| Part Time Learn.                  |                 | Distance       |                                      | <b>`</b>     |                 |              |                 |              |                |          |
| Pro                               | vider Name      | [              | S                                    | ervice Nar   | ne              | Actual Star  | t Date Actual   | End Dat      | Program S      | vс Туре  |
| Functional Alig                   | nment PY 200    | 06             | Assessment                           | Interview,   | Initial Assessm | 03/30/201    | 1 03/30         | /2011        | Core Staff Ass | sisted   |
| SS/IO Provider                    |                 |                | SS/IO Provide                        |              |                 | 04/25/201    |                 | /2011        | Core           |          |
| SP - Town of H                    |                 |                | Comprehens                           |              |                 | 03/02/201    |                 | /2017        | Core Staff Ass |          |
| SP - Town of H                    | tempstead       |                | Comprehens                           | sive Asses   | sment           | 03/21/201    | <u>7 03/21</u>  | <u>/2017</u> | Core Staff Ass | listed   |
|                                   | 1               | 1              | 1                                    |              | 1               | 1            |                 | 1            | 1              |          |
| Options Print Li                  | st New Servi    | ice Delete     | e Service A                          | uthorization | IPA Service S   | Summary      | Payments        | Tracking     | Change Asi     | ual Cost |
|                                   | <u>S</u> :      | ave Custon     | ner Detai <mark>l <u>C</u>orr</mark> | np Assess    | Comments Ch     | eck Labor Ma | rket Informatio | n            |                |          |
| Staff: BAERTSCHI,                 | ADAM            | Office: OS     | DS/REOS Ce                           | ntral Supp   | ort Unit        | Unsave       | ed Changes      | Security     | Search 03/     | 21/2017  |

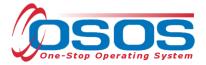

#### ADD FUNDING

Next, complete the funding section (right-hand side) for the service. To do this, enter \$1.00 in the **Total Funding** field. Click the "Add" button.

Note: OSOS does not track the actual financial side of this grant. For that reason, the \$1.00 entry acts as a placeholder so that the system will allow a funding source to be attached to the service.

| CUSTO             | OMER           | PROV               | IDER                            | EMPL        | OYE     | R         | STAFF                | Н              | ELP                   |
|-------------------|----------------|--------------------|---------------------------------|-------------|---------|-----------|----------------------|----------------|-----------------------|
| Customer Sear     | ch             | Customer Det       | tail C                          | omp Ass     | ess     |           | Services             | 📄 Links        | JobZone               |
|                   |                |                    | SSN:                            | ***-**-93   | 68      | OSO:      | S ID: NY0114993      | 68             |                       |
| Rency Inf         | o Achieve      | ment Objectiv      | es Services                     | Service H   | istorv  | Enrollm   | ents Outcomes        | Comments A     | udit Training Ad > >> |
| - Detail          |                |                    |                                 |             |         | nding     |                      |                | (                     |
| Service Name      | Initial Assess | sment              |                                 |             |         | Level     | Source               | Obligated Ac   | tual Oblig#           |
| Service Desc.     | Initial Assess | sment              |                                 | ^           |         |           |                      |                |                       |
| Service ID        | 98667          |                    |                                 |             |         |           |                      |                | ^                     |
| Service Type      | Assessment     | Interview, Initial | Assessment                      |             |         |           |                      |                |                       |
| Provider Name     | SP - Town o    | f Hempstead        |                                 |             |         |           |                      |                |                       |
| Location Name     | Town of Her    | npstead            |                                 |             |         |           |                      |                |                       |
| Provider ID       | 76046          | Off                | ering ID 106930                 | )           |         |           |                      |                |                       |
| Plan. Start Date  | 03/01/2017     | Plan. E            | nd Date 03/01/                  | 2017        |         |           |                      |                | ×                     |
| Actual Start Date | 03/01/2017     | Actual E           | n <del>a 2 alo, 20, 2 i.</del>  |             |         | otal Fund | ting \$ 1.00         | ×              | Add Edit Delete       |
| Completed Succ    | essfully Ye    | 5 🗸                |                                 |             |         | Petitio   | on #                 | -              |                       |
| Next Conta        | act Date 04    | /01/2017           |                                 |             |         | RR Eve    | nt#                  |                | ✓                     |
| Program Servi     | се Туре 🔽      | re Staff Assiste   | ~                               |             | In      | cumbent   | Worker Waivers       |                | ~                     |
| Part Time Learn.  |                | Distanc            | e Learn.                        | ~           |         |           |                      |                |                       |
| Pi                | rovider Nam    | ne                 | Se                              | rvice Na    | me      |           | Actual Start Dat     | Actual End Dat | Program Svc Type      |
| Functional Al     | -              | 2006               | Assessment I                    | nterview,   | Initial | Assess    | m 03/30/2011         | 03/30/2011     | Core Staff Assisted   |
| SS/IO Provide     |                |                    | SS/IO Provide                   |             |         |           | 04/25/2011           | 04/25/2011     | Core                  |
| SP - Town of      | Hempstead      | 1                  | Initial Assess                  | ment        |         |           | 03/01/2017           | 03/01/2017     | Core Staff Assisted   |
| <                 |                |                    |                                 |             |         |           |                      |                |                       |
|                   | . I N - 4      |                    |                                 |             | 1       |           | <b>c</b> [] - c      |                |                       |
| Options Print L   | list New S     |                    |                                 | thorization |         |           |                      | menta Trackin  | g Change Actual Cost  |
|                   |                | Save Custo         | mer Detai <u>l</u> <u>C</u> omp | Assess      | Comm    | ents C    | heck Labor Market In | formation      |                       |

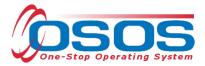

After you click "Add," a pop up widow will appear with a list of funding sources. Check the box next to "SP – Transitional Employment" to select that funding source. Enter "\$1.00" in the **Obligated Amount** field and click "OK."

| Level             | Funding Source                                                                    | Year                 | Remaining                               | NEG/Contract/Grant # |
|-------------------|-----------------------------------------------------------------------------------|----------------------|-----------------------------------------|----------------------|
| WIB               | WIOA Youth Local                                                                  | 2015                 | \$ 9528.00                              |                      |
| WIB               | WIOA Youth Local                                                                  | 2016                 | \$ 99666.00                             |                      |
| WIB               | Youth Statewide 15%                                                               | 2015                 | \$ 9991.00                              |                      |
| WIB               | Dislocated Worker Statewide 15%                                                   | 2015                 | \$ 10000.00                             |                      |
| WIB               | Adult Statewide 15%                                                               | 2015                 | \$ 10000.00                             |                      |
| State             | WIRED                                                                             | 2015                 | \$ 9999.00                              | WR1                  |
| WIB               | DEI Supplemental                                                                  | 2016                 | \$ 100000.00                            |                      |
| WIB               | NEG - Dislocated Worker Training                                                  | 2015                 | \$ 9946.00                              | NY1                  |
|                   |                                                                                   |                      | 0.0070.00                               |                      |
| WIB               | NEG - Job Driven                                                                  | 2015                 | \$ 9976.00                              | NY1                  |
| WIB<br>WIB<br>WIB | NEG - Job Driven<br>SP - Enhanced Career Services<br>SP - Transitional Employment | 2015<br>2015<br>2015 | \$ 9976.00<br>\$ 9999.00<br>\$ 10000.00 | NY1                  |
| WIB               | SP - Enhanced Career Services                                                     | 2015                 | \$ 9999.00                              | NY1<br>NY1<br>NY1    |
| WIB               | SP - Enhanced Career Services<br>SP - Transitional Employment                     | 2015                 | \$ 9999.00                              | NY1                  |
| WIB               | SP - Enhanced Career Services<br>SP - Transitional Employment                     | 2015<br>2015         | \$ 9999.00<br>\$ 10000.00               | NY1                  |

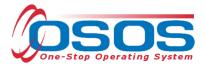

The funding will now appear in the "Funding" section on the right-hand side. Click "Save" at the bottom of the screen.

| story Enrolln | nents Outcomes           | s Empl. Out    | comes Trn      | ıg. Outcom >          | >>           |
|---------------|--------------------------|----------------|----------------|-----------------------|--------------|
| Funding —     |                          | a              |                |                       | . 1          |
| Level         | Source                   | Obligated      | Actual         | Oblig #               |              |
| ✓ <u>WIB</u>  | <u>SP - Transitional</u> | <u>\$ 1.00</u> | <u>\$ 0.00</u> | _                     |              |
|               |                          |                |                |                       | $\cap$       |
|               |                          |                |                |                       |              |
|               |                          |                |                |                       |              |
|               |                          |                |                |                       |              |
|               |                          |                |                |                       | $\checkmark$ |
|               |                          |                |                |                       |              |
| Total Fun     | ding \$ 1.00             |                | Add            | Edit Delete           |              |
| Petiti        | on #                     |                |                |                       |              |
| RR Eve        | ent#                     |                | ~              |                       |              |
| Incumben      | t Worker Waivers         |                |                | <ul> <li>✓</li> </ul> |              |
|               |                          |                |                |                       |              |

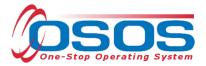

#### ENTER COMMENTS

**Comments** are used to record case management notes. All users should record comments, details about services, and case notes that concern the customer being served.

Click on the **Comments** button at the bottom of the screen. The **Comments** -- Webpage Dialog box will appear. Enter the comment and click the **Save** button on the Webpage Dialog box. The comment will then appear listed on the "Comments" tab next to the date the comment was entered. Remember to save the entire customer record when you are finished entering comments.

| CUSTOMER                  | PROVIDER                          | EMPLOYER                                     | STAFF                       |         | HELP                  |
|---------------------------|-----------------------------------|----------------------------------------------|-----------------------------|---------|-----------------------|
| Customer Search           | Customer Detail                   | Comp Assess                                  | Services                    | Links   | JobZone               |
|                           | SS                                | SN: OS                                       | OS ID: NY011593273          |         | 1 of 1                |
| Gen. Info Add'l Info      | Pgms/PA Objective Wor             | rk Hist. Ed/Lic Skills Sa                    | wed Searches Activitie      | S Comme | ents Tests Prima > >> |
| Created                   | Staff As                          | Nebnage Dialog                               |                             | ×       |                       |
| ✓ 03/20/2017 BAERT        | Comments                          | reopage onlog                                |                             |         | ~                     |
|                           |                                   |                                              |                             |         |                       |
|                           |                                   | e you would type out<br>When you are done, o |                             |         |                       |
|                           | window and th                     | hen SAVE on the cust                         | omer record.                |         |                       |
|                           |                                   |                                              |                             |         |                       |
|                           |                                   |                                              |                             |         |                       |
|                           |                                   |                                              |                             |         |                       |
|                           |                                   |                                              |                             |         |                       |
|                           |                                   |                                              |                             |         |                       |
| _                         |                                   | Save Spell Check                             | Cancel                      |         |                       |
|                           |                                   |                                              |                             |         |                       |
|                           |                                   |                                              |                             |         |                       |
|                           |                                   |                                              |                             |         |                       |
|                           |                                   |                                              |                             |         |                       |
|                           |                                   |                                              |                             |         |                       |
|                           | Edit Cor                          | mment Delete Commen P                        | rint Comments               |         |                       |
| Save Start Match Services | Comp <u>A</u> ssess Activity I.A. | Referrals Correspond IVR                     | Ret to Srch <u>Comments</u> |         |                       |

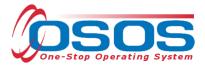

## ENTER OUTCOMES

When a customer exits an enrollment (90 days after the last recorded enrolling service or activity), you must enter a training/service outcome. To enter the outcome, navigate to the "Services" section of the CUSTOMER module. Click on the single right arrow until the display window shows the "Addl Outcomes" (Additional Outcomes) tab.

| CUSTOMER           | PROVIDER             | EMPLOYER    | STAFF               | HELP         |   |
|--------------------|----------------------|-------------|---------------------|--------------|---|
| Customer Search    | Customer Detail      | Comp Assess | Services            | Links JobZon | e |
|                    |                      | SSN: O      | SOS ID: NY011499368 |              |   |
| Comes Empl. Outcon | Addl Outcomes Jobs I | nfo > >>    |                     |              |   |

On the "Addl Outcomes" tab, select "Common Measures" enrollment, under the "Program" column, with an enrollment date that corresponds to the date the SP – NEG service was entered (left-hand side). After you select the enrollment, use the scrollbar on the right-hand side to scroll down to the very bottom of the page.

| CUSTOMER                                                                 | PROVIDER          |       | EMPLOYER                     | STAFF                  | HEL          | P               |  |
|--------------------------------------------------------------------------|-------------------|-------|------------------------------|------------------------|--------------|-----------------|--|
| Customer Search                                                          | Customer Detail   | С     | comp Assess 🛛 🧧              | Services               | Links        | JobZone         |  |
|                                                                          |                   | SSN:  | OSC                          | OS ID: NY011499368     |              | Record Saved    |  |
| < vice History Enrollm                                                   | ents Outcomes Com | ments | Audit Training Addl          | Info Addl Outcomes     | obs Info TRA | Benchmarks > >> |  |
| Outcome                                                                  |                   |       |                              | e Info from Outcomes 1 |              | 1               |  |
| Program Enr.                                                             | . Date Exit Date  | >     | Attained Credential          |                        |              | ^               |  |
| WIA 03/30/2                                                              |                   |       | Credential Type              |                        |              |                 |  |
| WIA 03/02/2                                                              |                   | _^    | Date Attained                |                        |              |                 |  |
| Common Measu 03/30/2                                                     |                   |       | Date Attained                |                        |              |                 |  |
| Labor Exchange 03/30/2                                                   |                   |       | Additional Outcome           | Information            |              |                 |  |
| · · · · · · · · · · · · · · · · · · ·                                    |                   |       |                              |                        |              |                 |  |
|                                                                          |                   |       | NWRC - Work Skills           | Curriculum Data        |              |                 |  |
|                                                                          |                   | Ň     | Pretest Assessme             | ent                    |              |                 |  |
| Addl Outcomes                                                            |                   |       | Date                         |                        |              |                 |  |
| Rec                                                                      | cord Id           | >     | Math                         |                        |              |                 |  |
|                                                                          |                   |       | Reading                      |                        |              |                 |  |
|                                                                          |                   |       | Situational                  |                        |              |                 |  |
|                                                                          |                   |       | Judgment<br>Active Listening |                        |              |                 |  |
|                                                                          |                   |       |                              |                        |              |                 |  |
|                                                                          |                   |       |                              | adiness Practice Test  |              |                 |  |
|                                                                          |                   |       | Date                         |                        | _            |                 |  |
|                                                                          |                   |       | Math                         |                        |              |                 |  |
| Add Delete Print List Help Print Record Audit                            |                   |       |                              |                        |              |                 |  |
| Save Customer Detail Comp Assess Comments Check Labor Market Information |                   |       |                              |                        |              |                 |  |

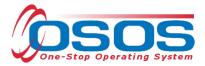

Under the "Record ID" section (bottom left-hand side), click the "Add" button. This will allow you to enter data in the fields on the right. Under the "National Emergency Grant" section, select "Yes" or "No" in the drop down menu for each of the three questions and click "Save." Be sure to answer all three questions.

| CUSTOMER                                                                 | PROVI                                                                                                    | DER           | EMPLOYER                                                                                                    | STAFF                                                                                                    | HELP                                  |               |  |  |
|--------------------------------------------------------------------------|----------------------------------------------------------------------------------------------------|---------------|----------------------------------------------------------------------------------------------------|----------------------------------------------------------------------------------------------------|---------------------------------------|---------------|--|--|
| Customer Search                                                          | Customer Det                                                                                                | ail C         | omp Assess 🛛 🧯                                                                                                    | Services                                                                                                    | Links .                               | JobZone       |  |  |
|                                                                          |                                                                                                    | SSN:          | OS                                                                                                    | OS ID:                                                                                                    |                                       |               |  |  |
| < ves Services Ser                                                       | vice History Enro                                                                                           | liments Outco | omes Comments A                                                                                                    | udit Training Addl Info                                                                                                    | Addl Outcomes                         | Jobs Info >>> |  |  |
| Outcome                                                                  | Services Service History Enrollments Outcomes Comments Audit Training Addl Info Addl Outcomes Jobs Info >>> |               |                                                                                                    |                                                                                                    |                                       |               |  |  |
| Program E                                                                | nr. Date Ex                                                                                                 | tit Date 🛛 >  | National Work Re                                                                                                    | adiness Credential                                                                                                    |                                       | ^             |  |  |
| WIA 04/0                                                                 | 1/2016 09/14                                                                                                | /2016         |                                                                                                    |                                                                                                    |                                       |               |  |  |
|                                                                          | 3/2017                                                                                                    | ^             | Date Attained                                                                                                    |                                                                                                    |                                       |               |  |  |
| Common Measu 04/0                                                        |                                                                                                    | /2016         | F Industry Wide Re                                                                                                    | cognized Occupational                                                                                                    | Certificate                           |               |  |  |
| Labor Exchange 04/0                                                      |                                                                                                    | /2016         | Attained                                                                                                    |                                                                                                    |                                       |               |  |  |
| Labor Exchange 01/1                                                      | 3/2017                                                                                                    |               | Date Attained                                                                                                    |                                                                                                    |                                       |               |  |  |
| Addl Outcomes Record Id                                                  |                                                                                                    |               | the last service pro<br>Was Participant en<br>different employer)<br>Select<br>Did Participant con<br>the OJT?<br>Select | riod from Participant's 1s<br>wided under NEG:<br>nployed in any job besid<br>?<br>t Yes V<br>tinue to work for the OJT<br>t Yes V<br>er OJT related work with | es the OJT (with C<br>employer upon c | CJT or        |  |  |
| Save Customer Detail Comp Assess Comments Check Labor Market Information |                                                                                                    |               |                                                                                                    |                                                                                                    |                                       |               |  |  |

#### **RESOURCES AND ASSISTANCE**

Additional program information, OSOS guides and other resources can be found at: <u>http://labor.ny.gov/workforcenypartners/osos.shtm</u>

For further assistance, please contact the OSOS Help Desk: By phone: (518) 457-6586 By email: <u>help.osos@labor.ny.gov</u>